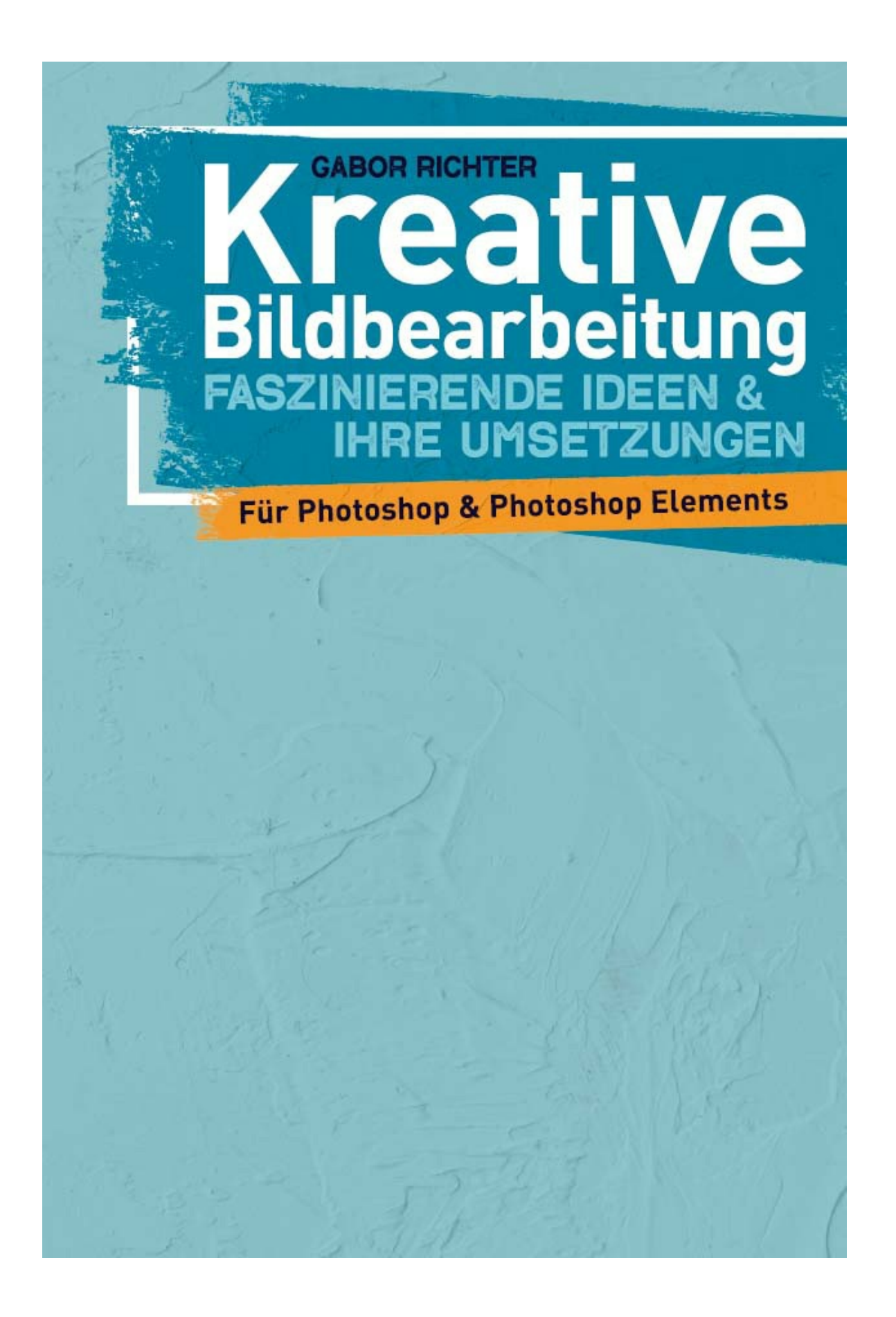

Symbol, wie man es von Briefmarkensammlern kennt. Viele Bearbeitungsschritte lassen sich in der Vollansicht gut bearbeiten, doch wenn es mal um die Details geht, dann ist es zumeist besser, sich das Motiv näher heranzuholen.

Sobald das Zoom-Werkzeug ein Pluszeichen (+) darstellt, ist es bereit, in das Bild hineinzuzoomen. Dazu klickst du einfach mit dem Werkzeug in das Bild hinein. Wenn du irgendwann nur noch kleine Quadrate siehst, hast du die Funktion der Zoom-Stufe ausgereizt. Um das Bild wieder zu verkleinern, hältst du die Alt-Taste gedrückt. Dann wird die Lupe mit einem Minuszeichen (–) dargestellt, und du kannst Schritt für Schritt wieder zurückzoomen.

Zum Beurteilen der Motive ist es generell am besten, mit einer Zoomstufe von 100 % zu arbeiten. Und zum Schluss noch: Wenn du ganz schnell auf die Gesamtansicht wechseln möchtest, dann klicke einfach mit einem Doppelklick auf das Lupen-Symbol in der Werkzeugleiste.

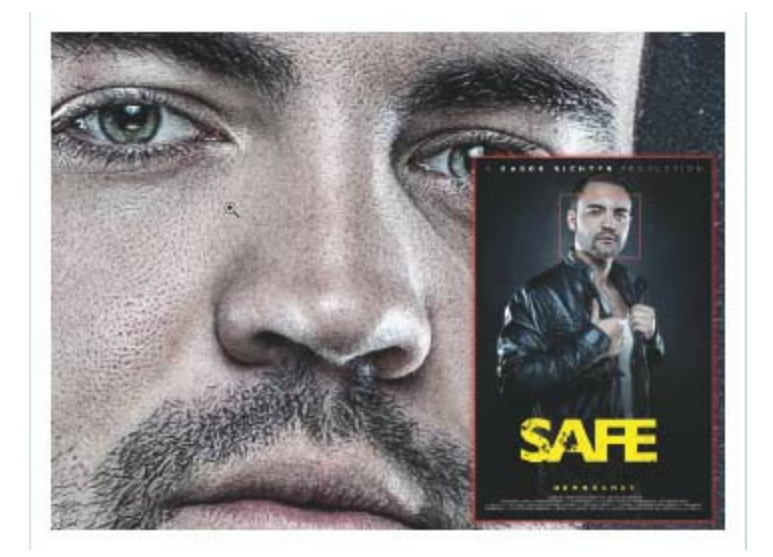

#### **ANWENDUNG**

### **WERKZEUG**

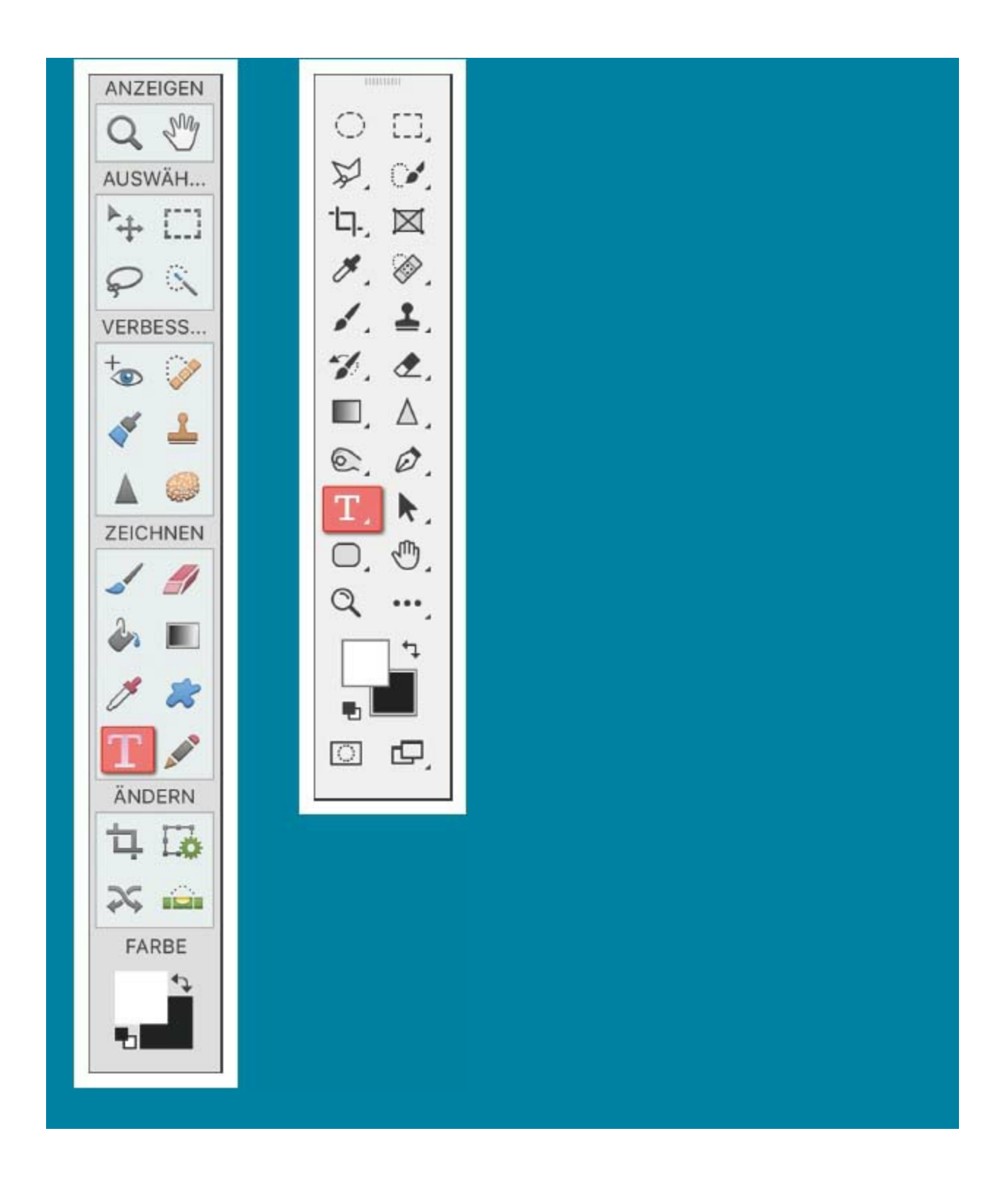

# **HORIZONTALES [TEXT-WERKZEUG](#page--1-0)**

Wenn du zur Abwechslung ein Bild mit einer Schrift versehen willst, z. B. für eine Geburtstagskarte, wo über dem Motiv "Happy Birthday" stehen soll, oder vielleicht, wenn du mal etwas zum Layouten hast und etwa eine Visitenkarte mit Kontaktdaten füllen musst, verwendest du das Horizontale Text-Werkzeug.

Es gibt zwei Möglichkeiten, mit diesem Werkzeug zu arbeiten: Die erste ist, in die Arbeitsfläche hineinzuklicken und deinen Text einzugeben. Allerdings ist die Formatierung der Schrift in meinen Augen so sehr mühselig. Einen schöneren Workflow finde ich, wenn du nicht in das Motiv hineinklickst, sondern die Maus gedrückt hältst und eine Auswahl aufziehst. Die Auswahl ist der aktuelle Bereich, in dem du deine Schrift bearbeiten kannst. In den erweiterten Einstellungen können dann Eigenschaften wie Schriftgröße, Farbe, Schriftart, Zeilenabstand, Laufweite usw. eingestellt werden.

Sobald du mit dem Horizontalen Text-Werkzeug eine Schrift in dein Motiv gebracht hast, erscheint es automatisch im Ebenen-Fenster als Textebene. Das hat den Vorteil, dass du zum Bearbeiten oder Korrigieren jederzeit darauf zurückgreifen kannst.

#### **ANWENDUNG**

**WERKZEUG**

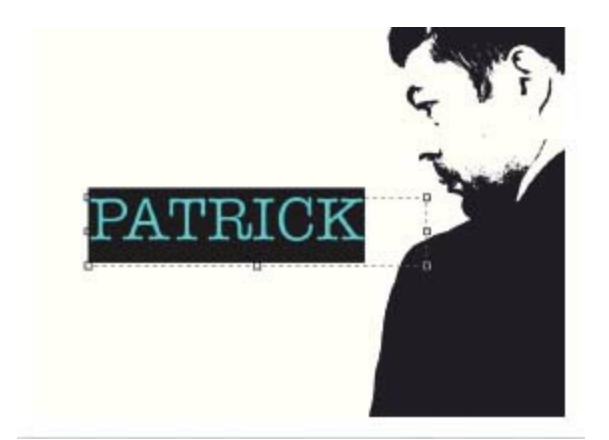

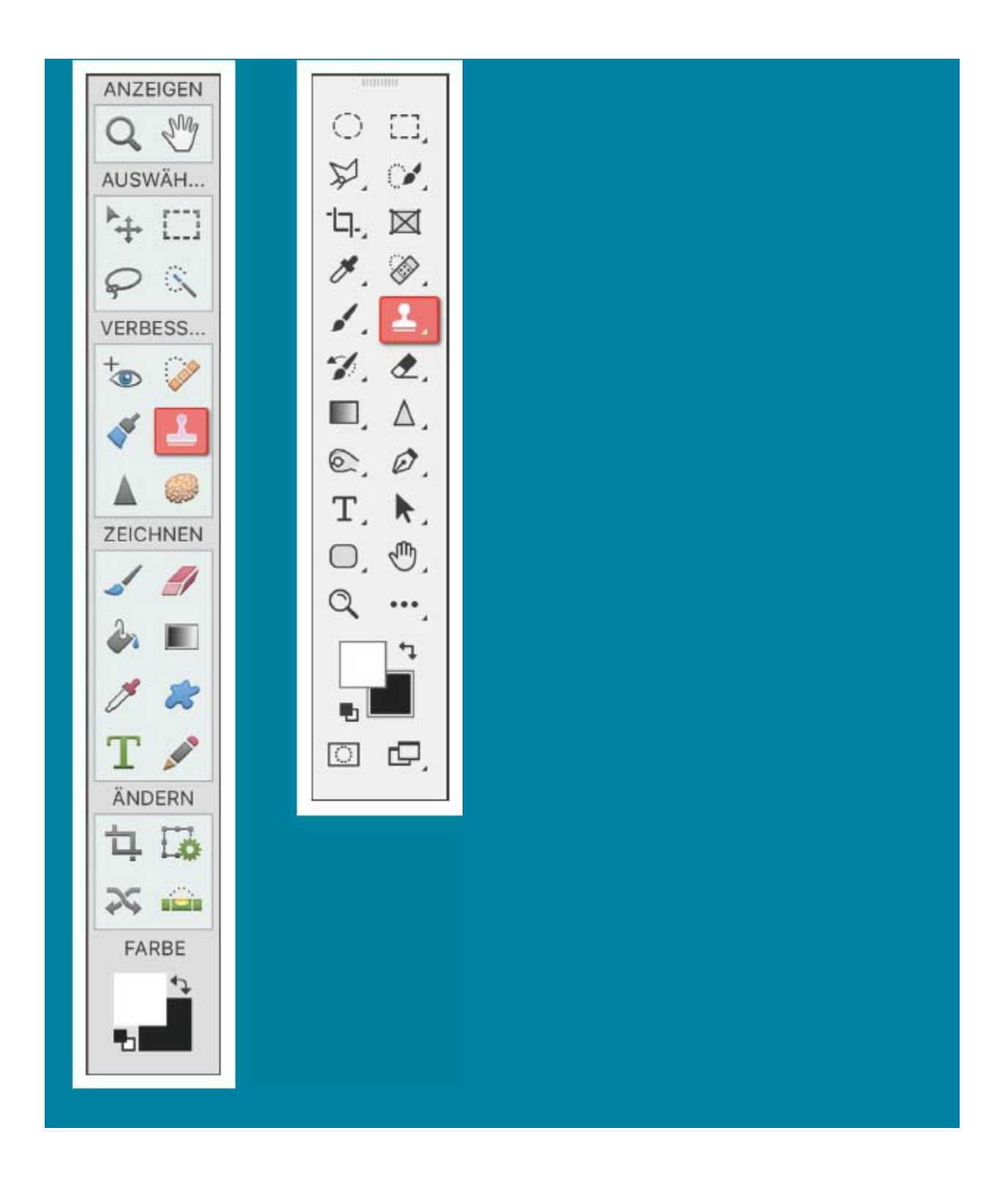

# **[KOPIERSTEMPEL](#page--1-1)**

Der Kopierstempel ist so alt wie Photoshop selbst. Wie der Name schon sagt, lassen sich damit Sachen kopieren. Hauptsächlich wird dieses Werkzeug in der Retusche verwendet, also wenn es darum geht, störende Elemente zu entfernen.

Die Handhabung ist recht einfach: Mit gedrückter Alt-Taste wählst du die Quelle im Motiv aus und gehst dann auf einen anderen Bereich, an den du die ausgewählten Pixel der Quelle kopieren möchten.

Auch wenn dieses Werkzeug in die Jahre gekommen ist und es inzwischen neue Werkzeuge zum Retuschieren gibt, z. B. den Reparatur-Pinsel, so hat der Kopierstempel noch immer seine Daseinsberechtigung. Dieses Werkzeug funktioniert einfach und zielstrebig. Es gibt selten große Überraschungen, weil im Hintergrund keine Algorithmen laufen, die eine automatische Korrektur durchführen, wo man gar keine Korrektur will.

### **ANWENDUNG**

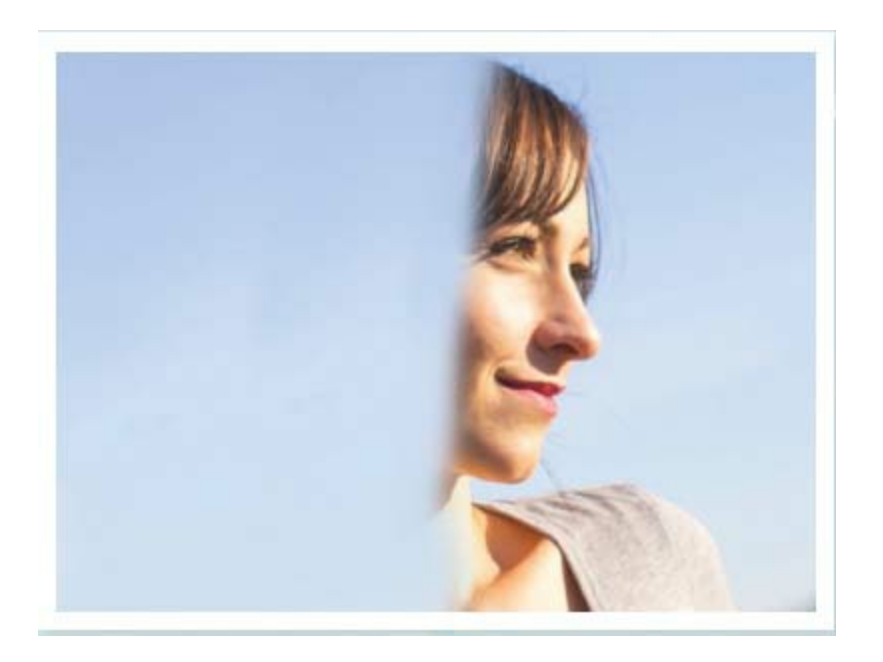